## **TONEMAPPING BRACKETED PHOTOGRAPHIC EXPOSURES FOR TEXTURES AND BACKPLATES**

1. Open Adobe Photoshop CS6 and in the Mini-Bridge browser at the bottom of the Photoshop interface, browse to the folder/directory where the bracketed exposures are stored.

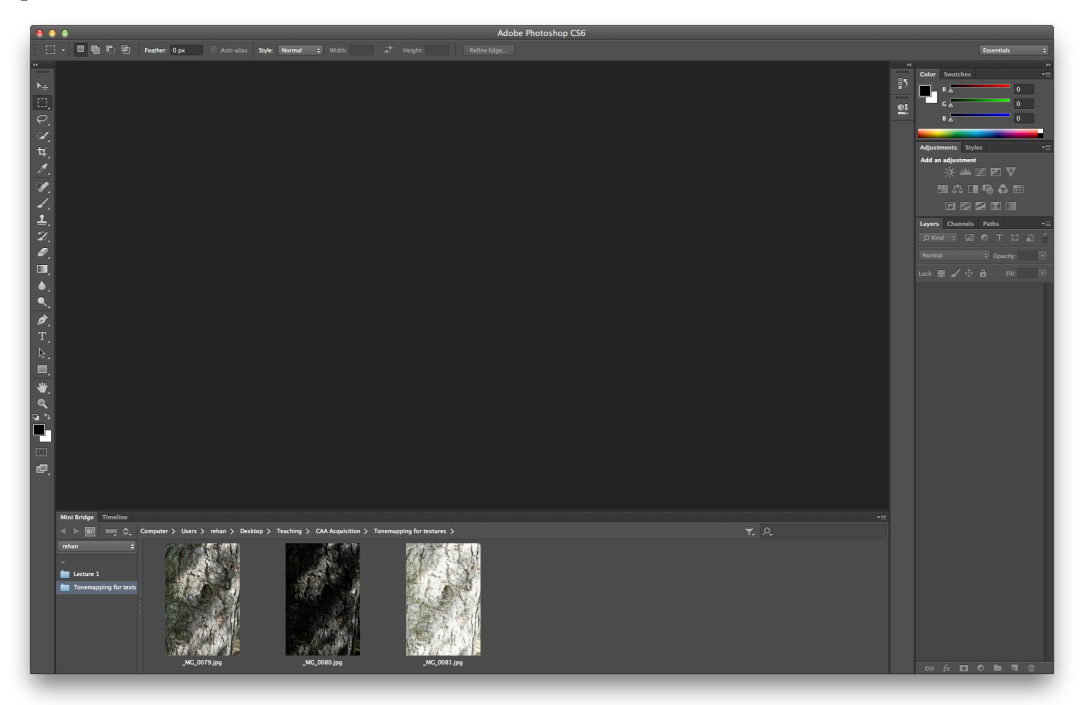

2. Select the bracketed exposures, right-click and choose Photoshop>Merge to HDR Pro...

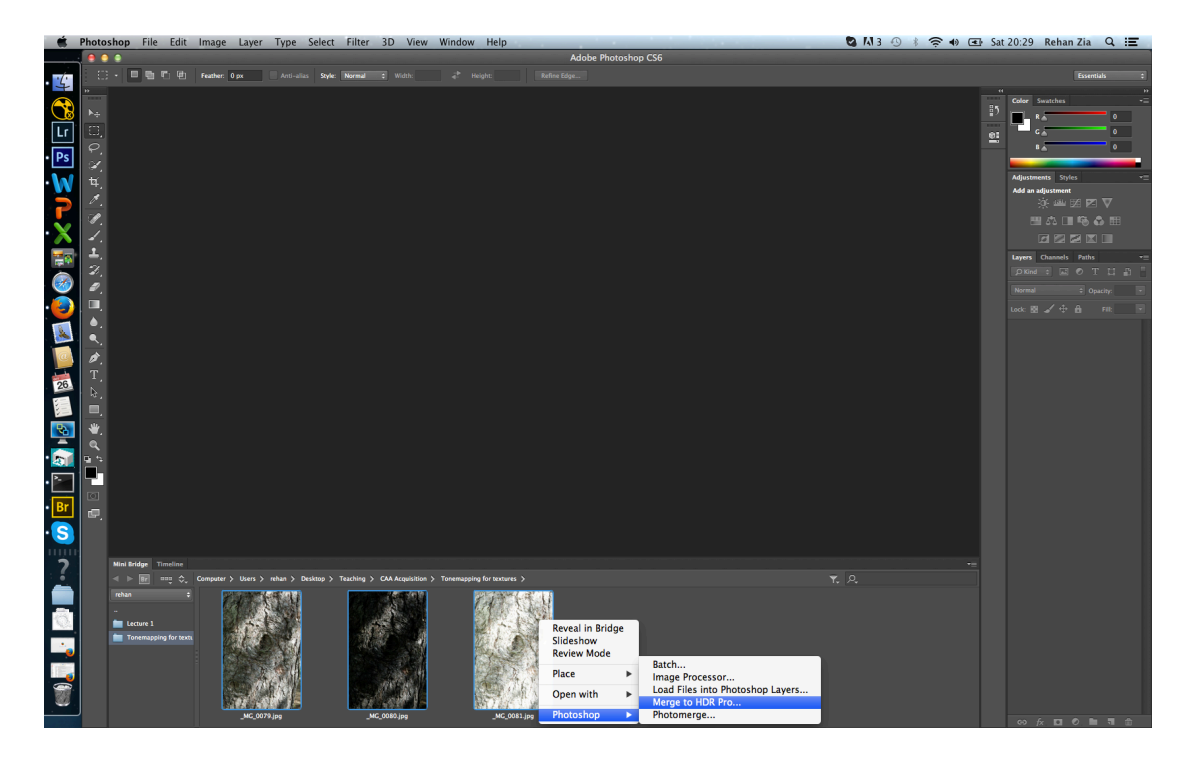

3. In the window that pops up, set mode to 32 bit and check 'Remove ghosts' and click OK.

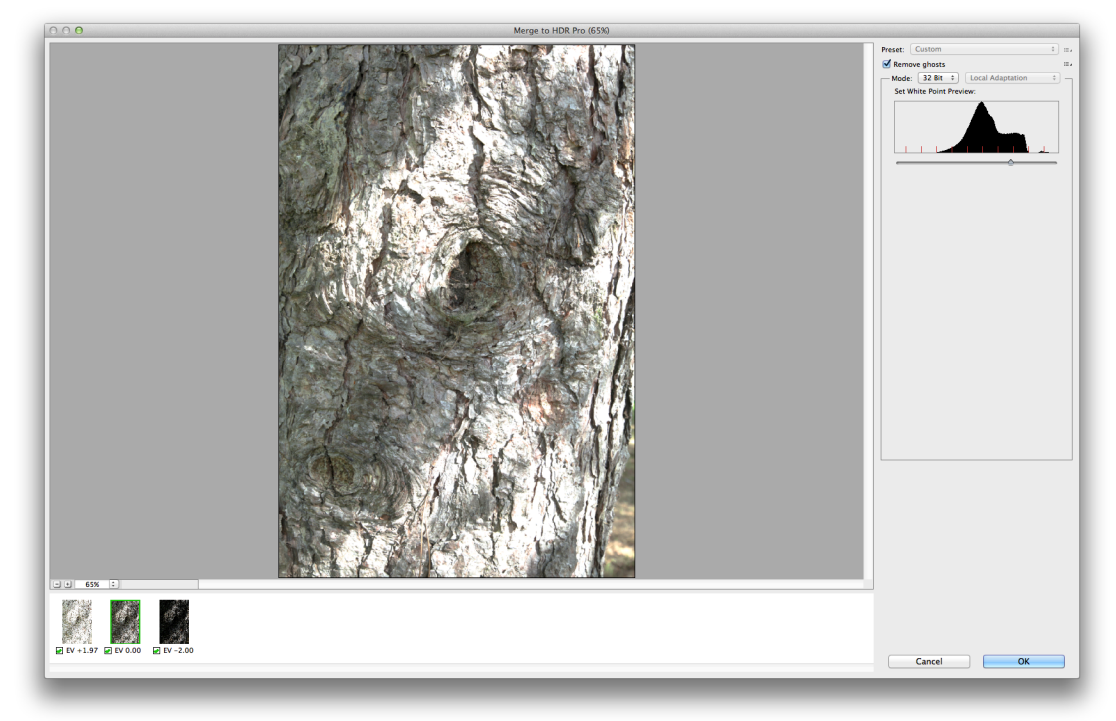

4. From the Photoshop File menu, choose the 'Save as' option.

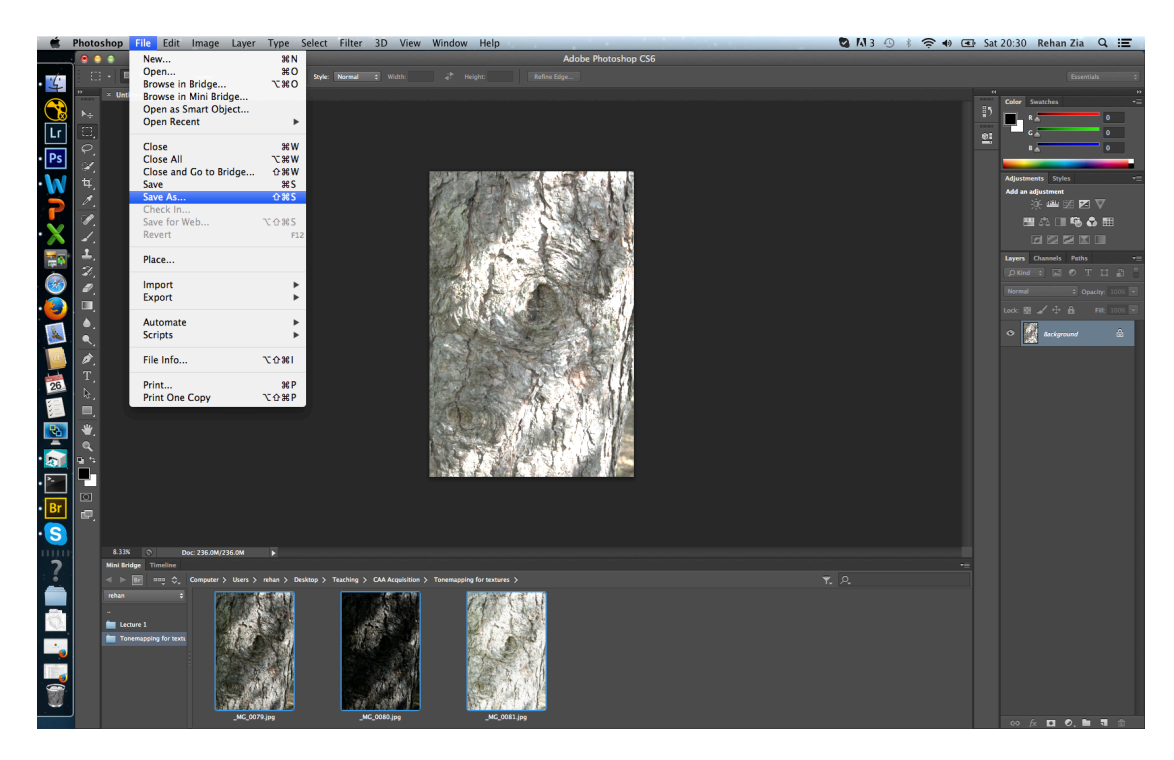

5. Specify a filename, set the 'Format' as 'TIFF' and click 'Save'.

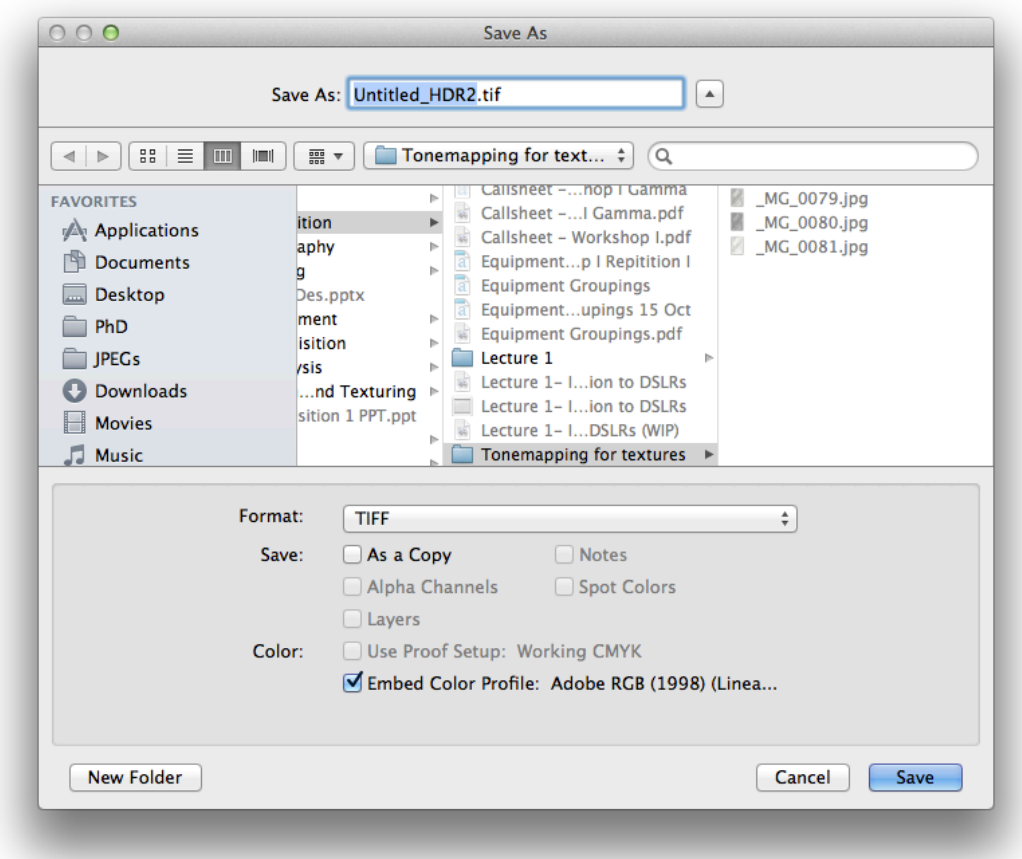

6. In the 'TIFF Options', choose 'Bit Depth' as '32 bit (Float)', set 'Image Compression' to 'None' and click 'OK' to save the file.

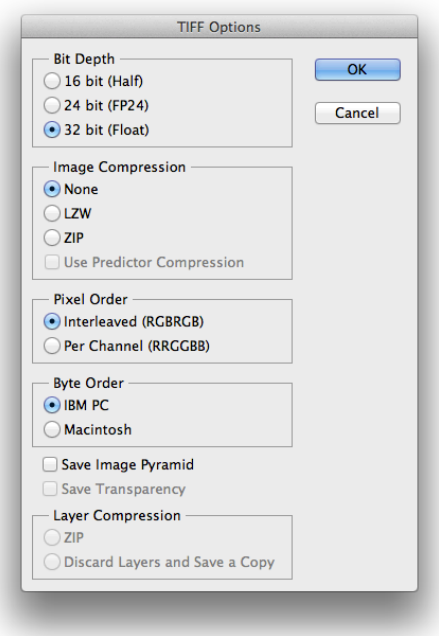

7. In Mini-Bridge, right-click on the 32-bit image and choose Open with>Camera Raw

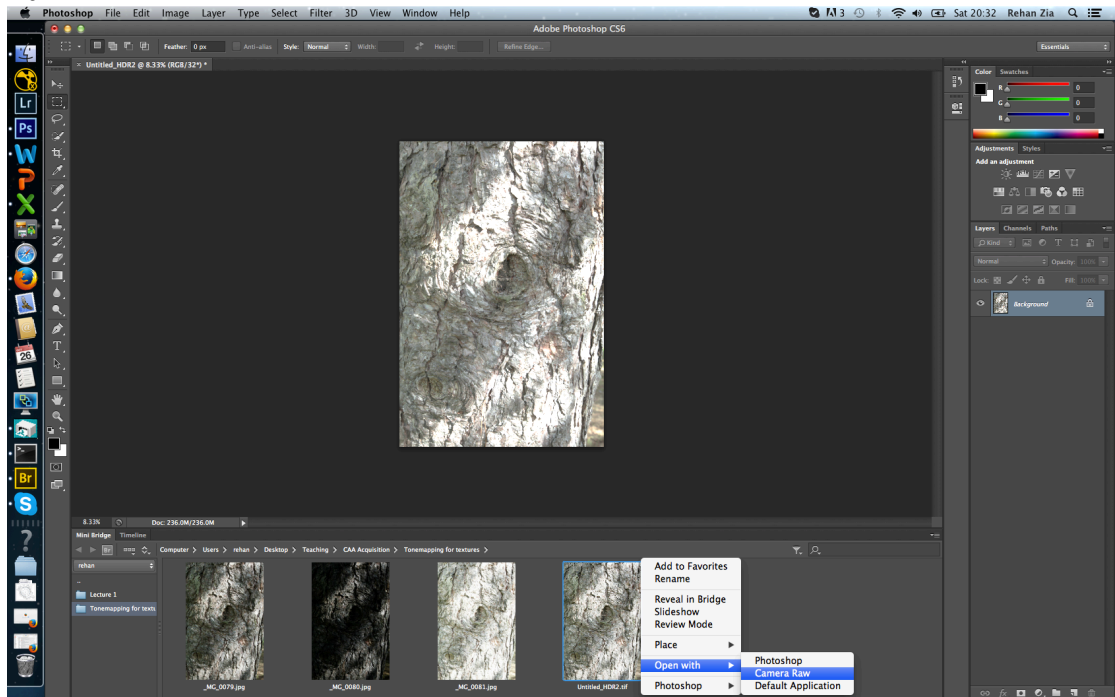

8. In the Camera Raw window, you can lower the contrast and highlights and brighten the Shadows to create a flat lit image which can then be opened in Photoshop and saved as an 8 or 16 bit TIFF image.

Note: Take care when Tonemapping as it is easy to lose the real world aesthetic and get your images looking very illustrative and uncanny.

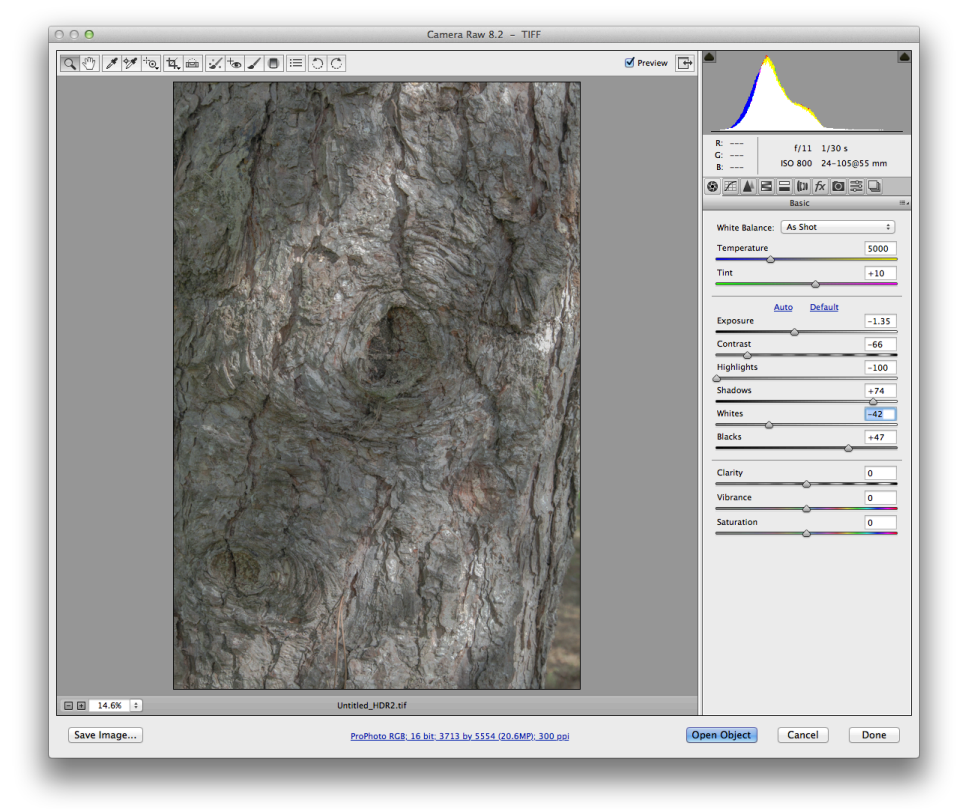